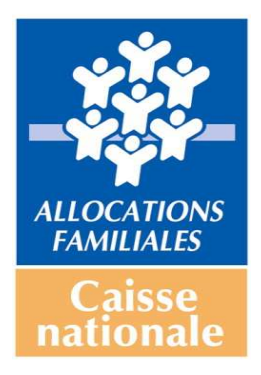

# **Guide d'accès et de validation**

## **du questionnaire d'activité Clas pour les Caf**

**Données sur l'année scolaire 2018-2019**

### **Rappel préalable**

Le questionnaire d'activité Clas se compose de deux parties :

- une fiche Structure (page 1 du questionnaire Description de la structure)
- une fiche Action (page 2 du questionnaire Description du Clas).

Les deux fiches doivent impérativement être renseignées et validées pour que les données soient prises en compte.

## **1. Accéder aux données d'activité Clas 2018-2019 pour suivre le remplissage par les structures**

• Cliquez sur le lien qui vous a été communiqué par la Cnaf :

www.cafparentalite.fr

• L'écran suivant s'affiche

### • Cliquez sur **Clas / Questionnaire 2018-2019**

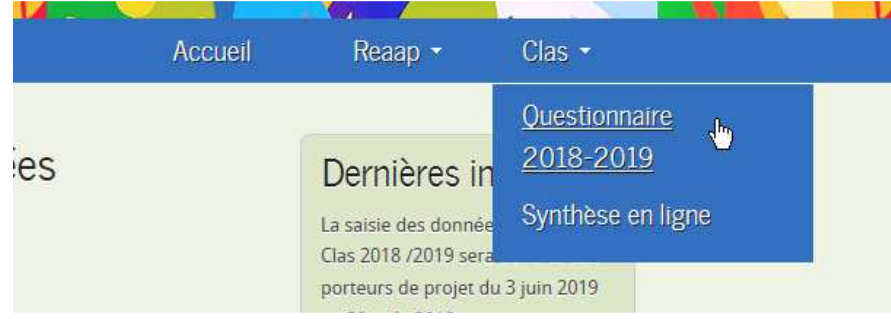

• Une nouvelle fenêtre apparaît : cliquez sur « **Accès pour les Caf** » :

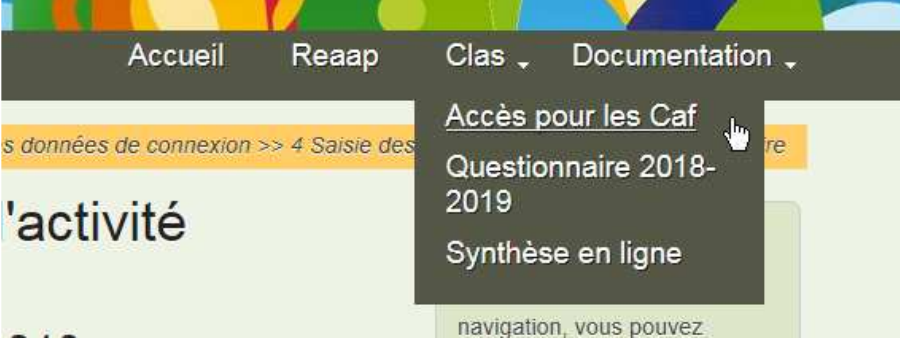

**Attention** : avec Firefox (Mozilla) le système peut demander un mot de passe, dans ce cas, c'est le code et le mot de passe de session Windows qui est attendu. Cependant, la plupart du temps le système vous reconnaîtra après quelques secondes.

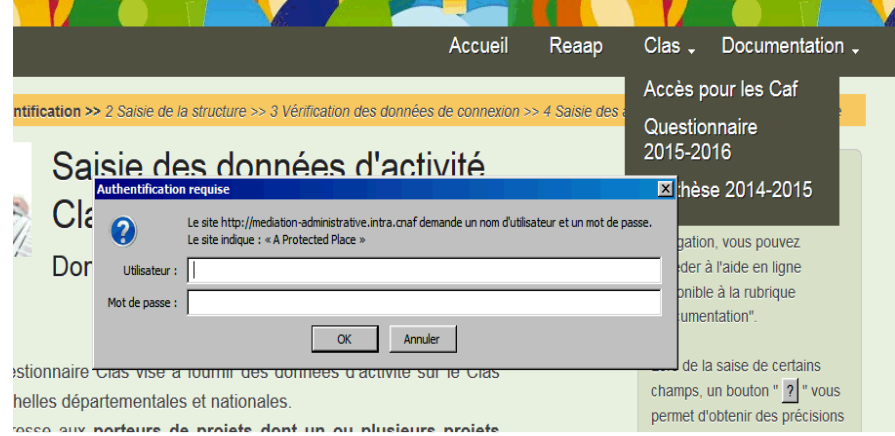

• La fenêtre suivante apparait : si vous êtes bien identifié, cliquez sur « **Ok** »

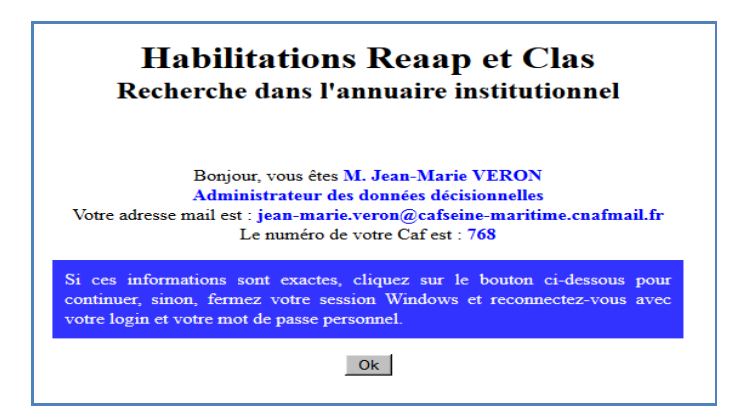

**IMPORTANT** : Si vous n'êtes pas identifié correctement :

- fermez la session Windows
- ouvrez une session avec vos identifiants personnels
	- reprenez au début (attention, ceci n'est possible qu'à partir d'un PC connecté au réseau Caf).
		- La fenêtre suivante apparaît : renseignez le **nombre de structures financées au titre du Clas sur l'année scolaire 2018-2019** et **validez**.

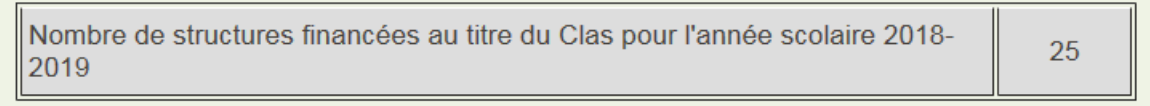

**A noter** : Afin de permettre le suivi national et local de l'avancement de la campagne, **il est indispensable que vous renseigniez cette information dès votre première connexion**. **Ce nombre pourra ensuite être modifié si nécessaire en cours de campagne.**

Une fois le nombre de structures renseigné, vous pourrez le modifier si besoin grâce au module situé dans l'onglet **Administration / CAF / Modification Nb structures .**

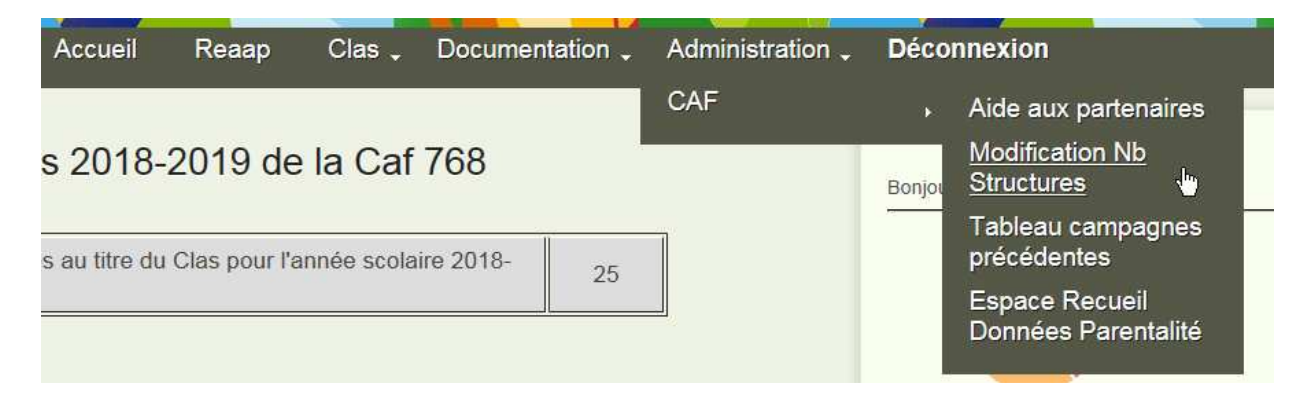

• La page bilan de votre Caf apparaît:

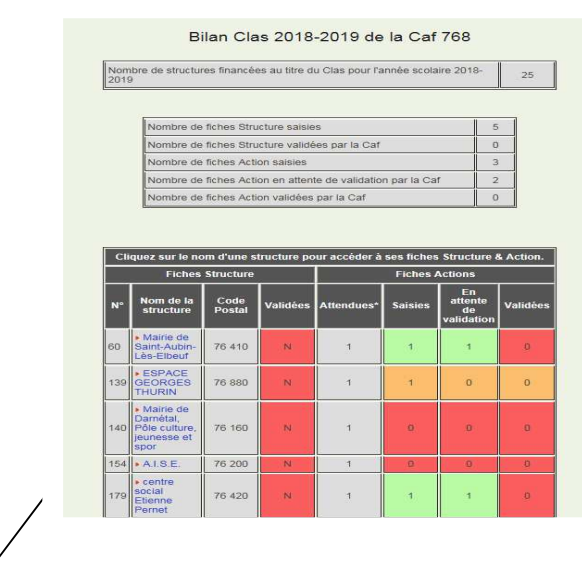

La liste des structures qui ont commencé à renseigner le questionnaire (au moins la fiche Structure) apparait dans un tableau. Pour accéder aux questionnaires renseignés, cliquez sur le **nom du porteur de projet** ; par exemple ici «Mairie de Saint-Aubin-Lès-Elbeuf».

**A noter** : Un porteur de projet n'apparait dans ce tableau que s'il a commencé à remplir la fiche Structure du questionnaire et l'a enregistrée. L'avancement signalé sous la rubrique « Nombre de fiches Action » porte donc sur la fiche Action (Description du Clas).

**Attention** : si vous observez que les porteurs de projet n'ont pas commencé à remplir de questionnaire, il vous appartient de les relancer.

## **2. Vérifier les informations renseignées par les porteurs de projet Clas et valider le questionnaire (fiche Structure + fiche Action)**

- Cliquez comme indiqué précédemment sur le nom du porteur de projet.
- Une synthèse de l'avancement du remplissage du questionnaire par ce porteur de projet apparaît.

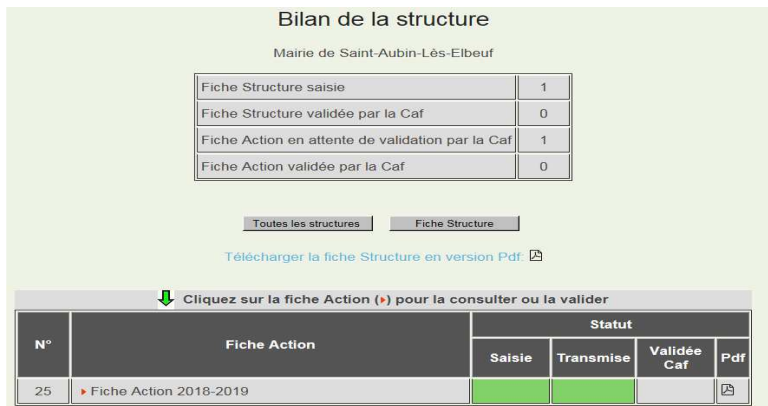

- Pour chaque porteur de projet, le code couleur est le suivant :
	- une couleur rouge indique que la saisie des données de la fiche Action n'a pas été commencée ;
- une couleur orange indique que la saisie de la fiche Action est en cours, partiellement réalisée ;
- une couleur verte indique que la saisie de la fiche Action a été entièrement réalisée et est achevée.
- **2.1 Vérifier les informations renseignées par les porteurs de projet et valider la fiche Structure (description de leur structure)**
- Cliquez sur le bouton **« Fiche Structure »** pour accéder au contenu de la fiche Structure.

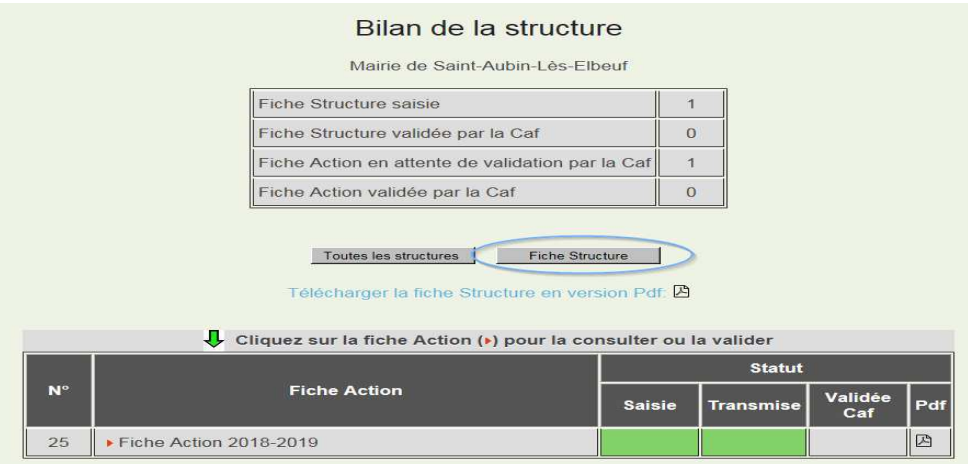

• L'écran ci-dessous apparait, vous pouvez lire les informations renseignées par les porteurs de projet dans la fiche Structure.

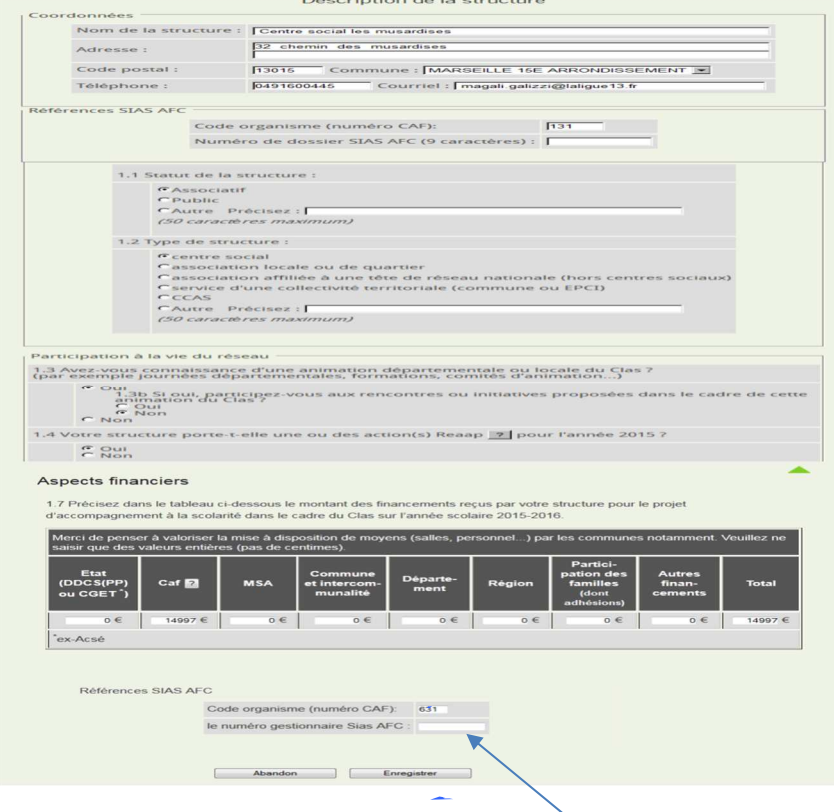

• Vous **complétez le numéro unique gestionnaire Sias AFC** (chiffres uniquement)

- Si les éléments renseignés présentent des incohérences par rapport aux informations dont vous disposez par ailleurs et/ou si des erreurs se sont glissées dans les éléments renseignés, vous pouvez :
	- cliquer sur « **Abandon** » et contacter le porteur de projet afin qu'il modifie les informations renseignées ;
	- **intervenir directement sur la fiche Structure** pour apporter les modifications nécessaires, puis cliquer sur « **Enregistrer** ». Vous en informerez le porteur de projet Clas.
- Si les informations vous apparaissent cohérentes, cliquez sur « **Enregistrer et valider** ». Ni vous, ni le porteur de projet ne pourront plus apporter de modifications à la fiche Structure.
- La fenêtre suivante apparaît Message de la page Web X Mise à jour effectuée  $\overline{\alpha}$
- 
- Cliquez sur **« OK »**
- Vous revenez à la page bilan de la structure.
- **2.2 Vérifier les informations renseignées par les porteurs de projet et valider la fiche Action (description du Clas)**

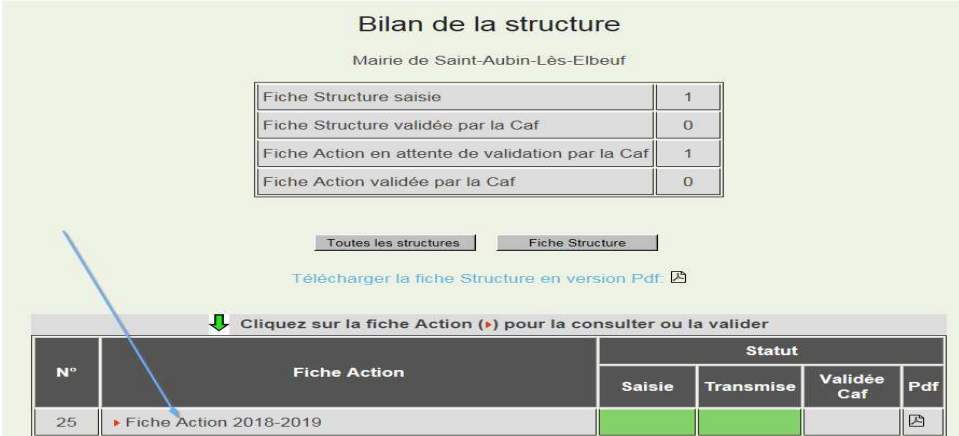

• Cliquez sur la fiche Action concernée.

**A noter** : Une seule fiche Action étant demandée pour chaque porteur de projet, celle-ci s'appelle par défaut « Fiche Action 2018-2019 »

#### Caisse Nationale des Allocations Familiales juin 2019

• La fiche Action apparaît :

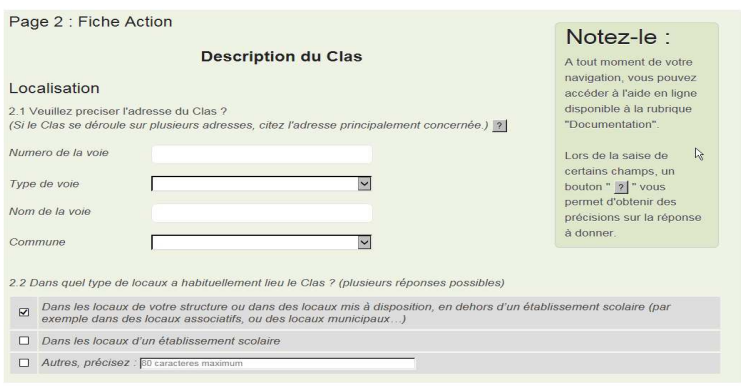

• Vous vérifiez les informations renseignées

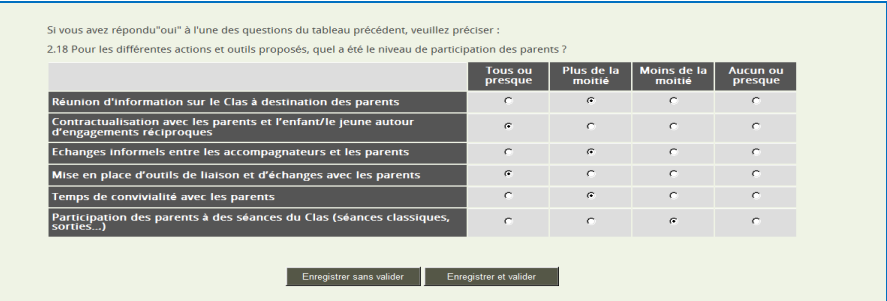

- **Si vous observez des incohérences dans les informations renseignées**, et que celles-ci doivent être reprises par le porteur de projet, vous cliquez sur « **Enregistrer sans valider** ». L'action peut alors à nouveau être saisie et modifiée par le porteur de projet, que vous devez avertir.
- **Vous pouvez intervenir directement sur la fiche Action** pour apporter les modifications nécessaires, dans ce cas, vous en informerez le porteur de projet Clas.
- **Après relecture des informations renseignées, que vous jugez conformes à la réalité,** cliquez sur « **Enregistrer et valider** ».

NB : Vous ne pouvez valider une fiche Action que si vous avez préalablement valider la fiche Structure liée.

### **3. Enregistrer les données saisies par les porteurs de projet sous format pdf**

Les fiches Structure et fiches Action renseignées par les porteurs de projet peuvent être enregistrées sous format pdf, à partir de la page bilan de la structure.

- Pour exporter les réponses de la fiche Structure, cliquez sur « **Télécharger la fiche Structure en version pdf** »
- Pour exporter les réponses de la fiche Action, cliquez sur le **logo pdf** situé à droite du tableau.

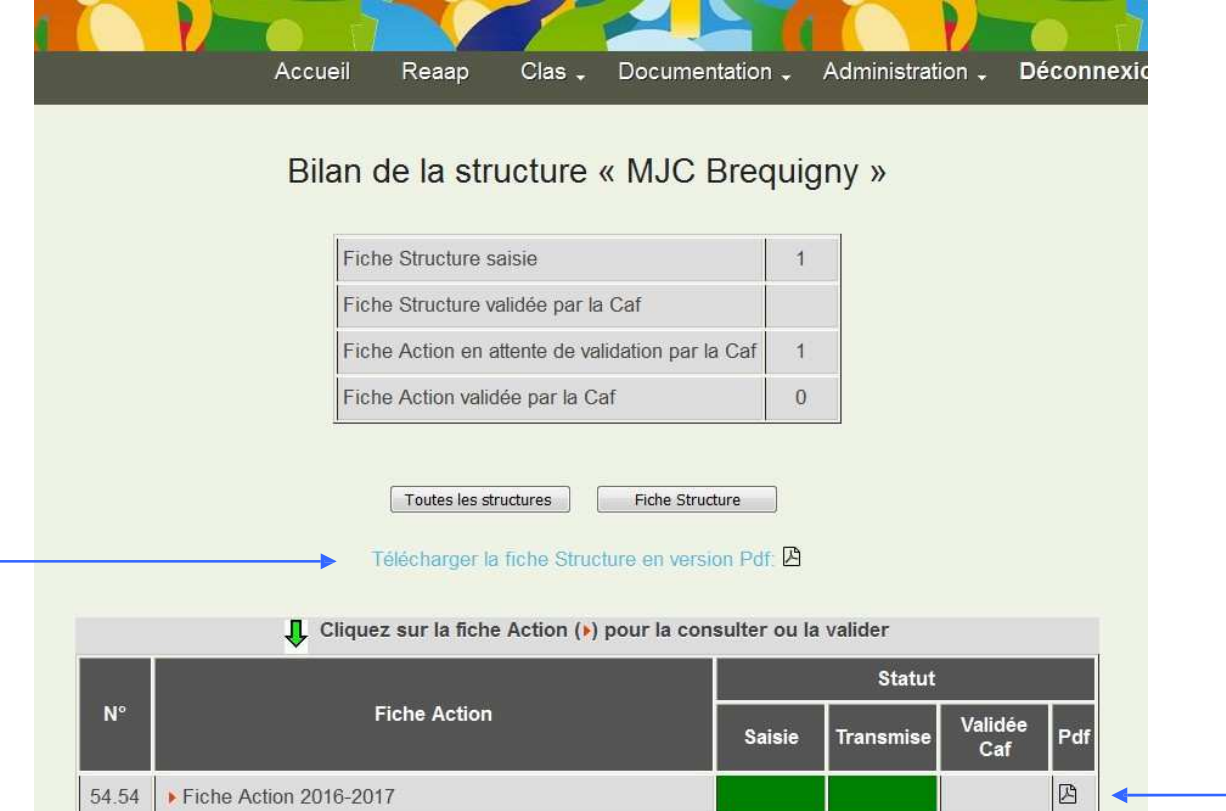

### **4. Un porteur de projet vous sollicite pour récupérer le mot de passe oublié**

• Cliquez sur « **Administration** / CAF / **Aide aux partenaires** »

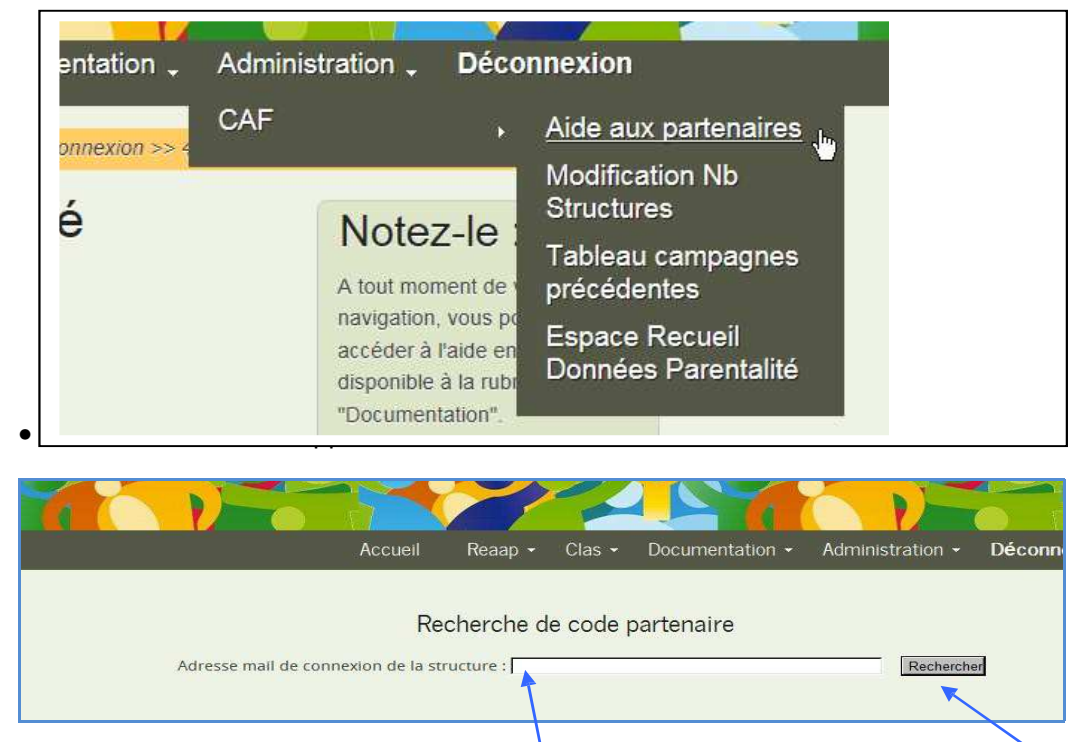

- Renseigner l' « **adresse mail de connexion de la structure** » puis cliquez sur « **Rechercher** »
- L'encadré suivant apparaît dans la fenêtre avec le mot de passe « **mdp** » à communiquer à la structure

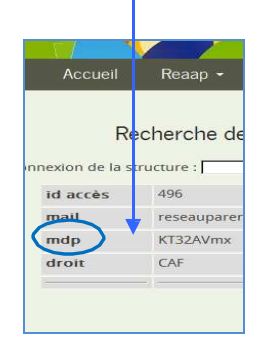

### **5. tableau des structures ayant participées aux campagnes précédentes**

Cliquez sur « **Administration** / CAF / **tableau caùâgnes précédentes** » entation \_ Administration \_ **Déconnexion** CAF Aide aux partenaires Modification Nb **Structures** Tableau campagnes précédentes Espace Recueil Données Parentalité

Choisissez la campagne pour obtenir un tableau listant toutes les structures ayant remplies une fiche Structure et une fiche Action (validées par la Caf )

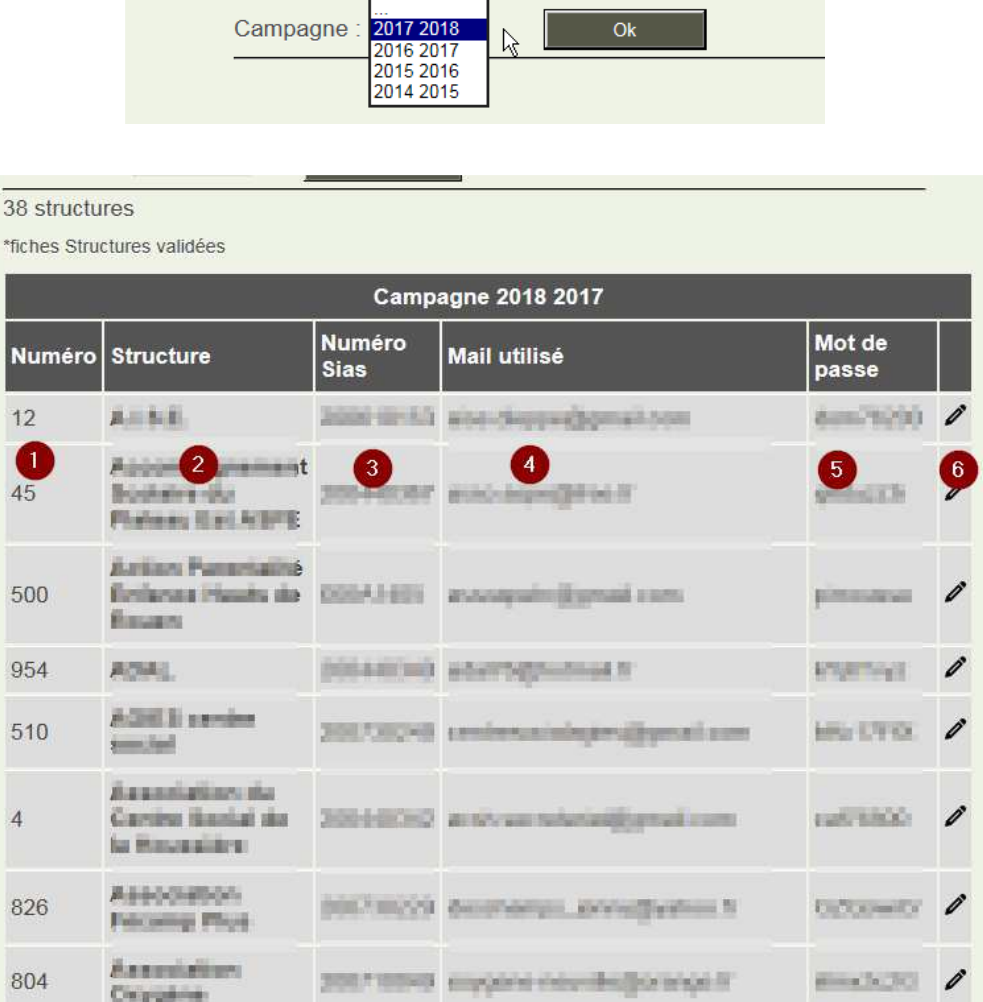

- 1- Numéro de la fiche Structure de la campagne sélectionnée
- 2- Nom de la structure
- 3- Numéro Sias
- 4- Mail utilisé pour saisir les fiches, à redonner à la structure si besoin
- 5- Mot de passe de connexion
- 6- Possibilité de modifier l'adresse mail de connexion de la structure

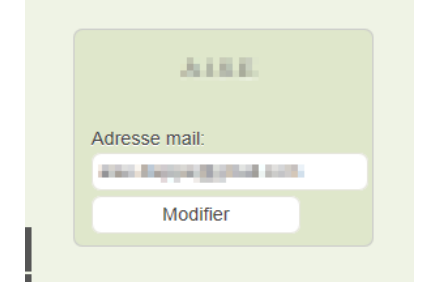

### **6. Vous rencontrez une difficulté au cours de la campagne**

### **6.1 Votre difficulté porte sur la compréhension d'une question ou d'une démarche**

- Vérifiez dans les rubriques « ? » affichées sur le questionnaire, mais aussi dans la documentation (Instruction technique notamment) et dans les réponses apportées sur le forum de l'Espace collaboratif Recueil Données Parentalité que la réponse à votre interrogation ne s'y trouve pas.
- Si vous n'avez pas trouvé de réponse à votre question, vous êtes invités à la poser sur le forum. Il est à votre disposition pour poser des questions qui peuvent intéresser les autres Caf. Vous êtes donc invités à consulter les réponses postées. Pour rappel, vous pouvez y accéder via le lien suivant :

http://app01csn.csn.cnaf:8081/national/espace-co/espace-donnee-parentalite.nsf

### **6.2 Votre difficulté est d'ordre technique**

- Si votre difficulté est liée concerne un porteur de projet ou un questionnaire (fiche Structure + fiche Action) en particulier, vous devez contacter l'assistance technique.
- Pour cela, une fois connecté au webservice en tant que Caf, cliquez en bas à droite de la page (dans le bandeau marron) sur « **Contacter l'assistance technique** ».

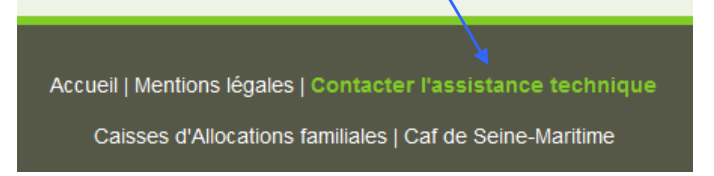

• Remplissez ensuite le formulaire qui s'affiche en n'oubliant pas de préciser le numéro de la fiche Structure et/ou de la fiche Action concernée., puis cliquez sur « **Envoyer** ».

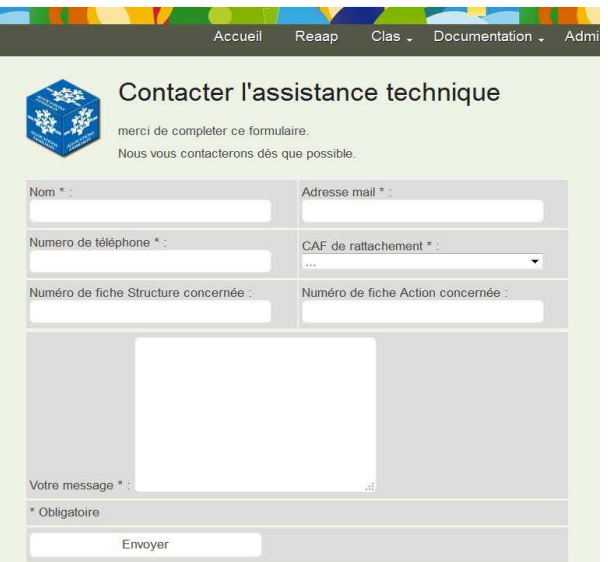

• L'assistance technique répondra à votre demande dans les meilleurs délais.